#### **User guide - Albupad - Album Page Designer version 1700**

Albupad (Album Page Designer) is a computer program to make album pages for e.g. postage stamps in a quick and easy way. With this program you draw the desired items (shapes) in a grid on your screen using the mouse. Then you can fill the items with text or pictures. You can simply modify, move or duplicate the items and change their colors and the fonts.

Around the page a frame or double frame can be made. The album page can be printed directly or stored on your computer for later use or modification. This user guide describes briefly how to work with Albupad. Please check for additional information the Albupad website (www.albupad.nl).

#### **Start**

Initially a blank page will be shown with a frame and a grid. To make items on the page you simply click on the New item button down left. (other shapes can be found under Items in the top menu).

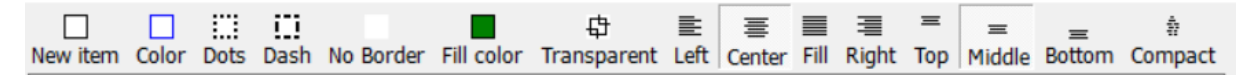

The new item will be displayed at the location on the page where you last clicked with the mouse.

#### **Moving and sizing the item**

If you click an item, that item becomes the active item and it will have green handles. With the handles you can size the item. You can move the item by clicking on the center of the item and then move it with your mouse. Release the mouse button when the item is on the correct place.

If you want to move multiple item at once then hold the shift button and click all the items to be moved. Then move the selected item.

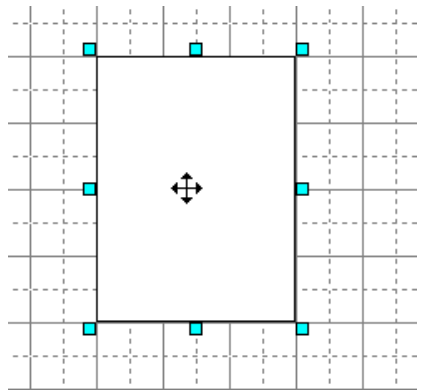

With the other buttons to the right side of the New item button you change the item's border color, no color at all (for text), the fill color, the font, the text color and clear the text. Furthermore you can change the position of the text in the item horizontally and vertically.

#### **Other item properties**

More to the right on the bottom panel there are controls to change other properties of the selected item(s).

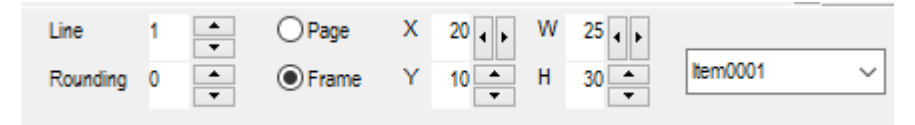

Line defines the thickness of the border of the item in tenth of a millimeter. Rounding defines the rounding of the corner of the item.

X, Y, W, H are the left, top, width and height of an item. If no item is selected, X and Y show the position of the mouse on the page. Page and frame define whether these values are relative to the paper edges or to the paper margins.

The dropbox shows the name of the item. You can change that name by typing an other name and then press enter.

## **Adding text**

Text is always placed in an item. You cannot write text directly on the page. Adding text to the item can be done in the following ways:

1. double-click the item;

2. click on the item with the right hand mouse button and then click 'open'.

After one of above methods the text module is shown

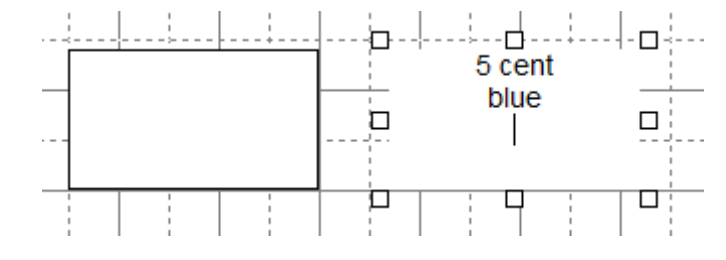

which is indicated by white handles. You can then type the text directly in the item. Please note that tabs in the text are not supported.

After you have typed the text you can close the text module by doubleclicking again or by clicking somewhere else on the page.

# **Adding pictures**

An item can contain a picture from a separate picture file. Picture files can be the most types of jpg, png, bmp and gif. In the description below we made use of pictures from a CD-ROM of the PZGG stamps user group of the HCC (postzegel.hcc.nl).

In order to select a picture there are three different possible methods:

method 1. drag and drop from the Windows explorer or desktop. In that case you can also drag and drop multiple files at the same time. Albupad will automatically make standard items for them.

method 2. select a filename.

Click in the menu on picture and click on define picture. A standard Windows dialog box will appear where you can select the picture file.

method 3. search on an HCC CD-ROM.

In this case you have a CD-ROM from the PZGG HCC user group. Click on Search on PZGG CD. A small box will show where you type the number of the picture. If you want the picture of the stamp with number

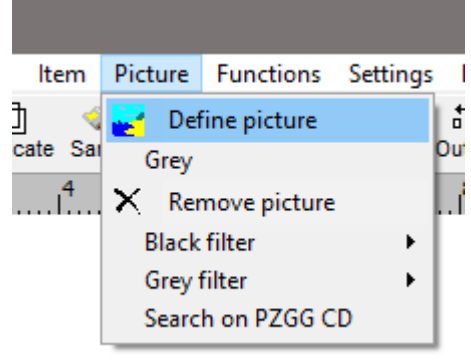

F0001 then you type F0001.

Please note: Only the name of a picture file is stored in the Albupad file. If you move the Albupad file to another computer you must also move the individual pictures to that other computer separately.

### **Outline**

These functions enable you to position the items relative to each other. As an example there are three items that are not properly outlined. If you want these three items to be outlined you first select them all by

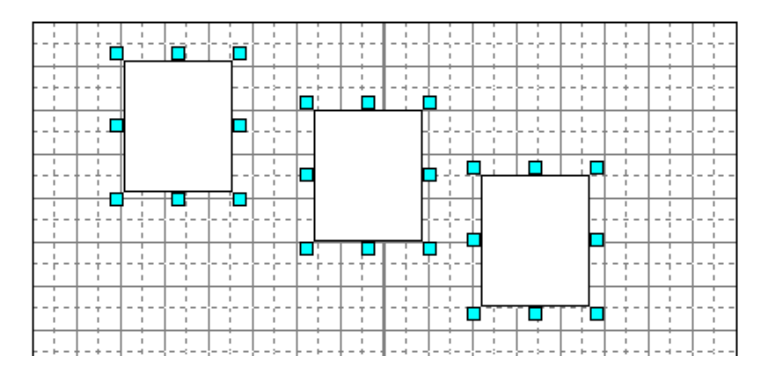

clicking them all with the pressed shift button. (or by clicking them all with the right mouse button). The reference item is the last item that you clicked.

Now there are three possibilities for outlining: same bottom, same midpoint and same top.

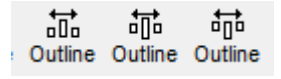

### **Distribution**

With distribution you can distribute the items horizontally with the same distance to each other. There are two possibilities: fixed distance and calculated distance

品 蓏 Distribute Distribute

respective to the margins. You can define the fixed distance with the settings. The pictures below show calculated distance on the left and fixed distance on the right.

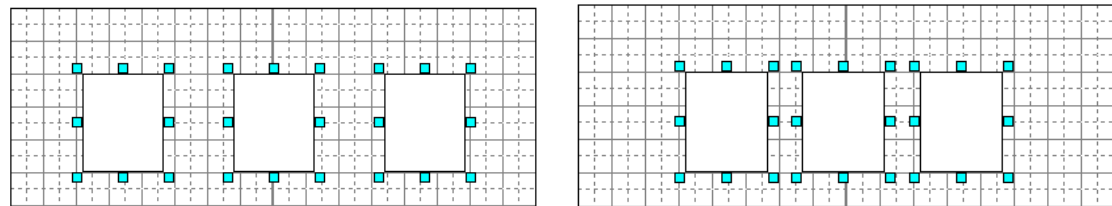

In order to do the distribution first select all involved items (by shift clicking them). Then click one of the two distribution buttons.

### **Position foreground or background**

When items overlap each other they may not be in the right order. E.g. when you want to put two items in an other item.

In the example the item with the red stamp is disguised bij the item

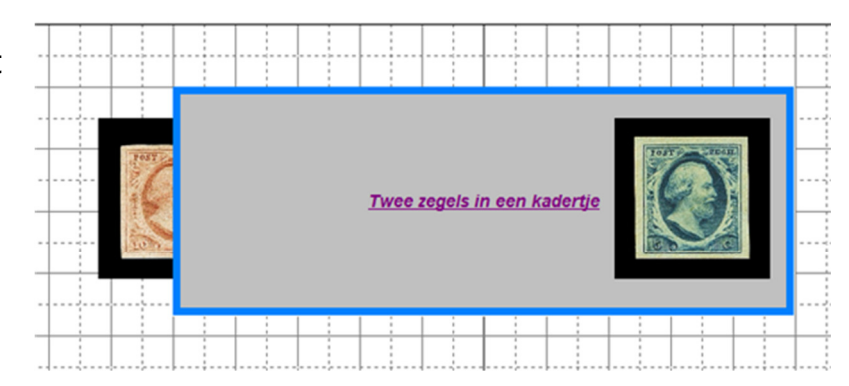

with the blue border. In order to bring the red stamp to the top, select it and bring it to the front with the item menu. After that the red stamp is on top and can be moved to the proper location.

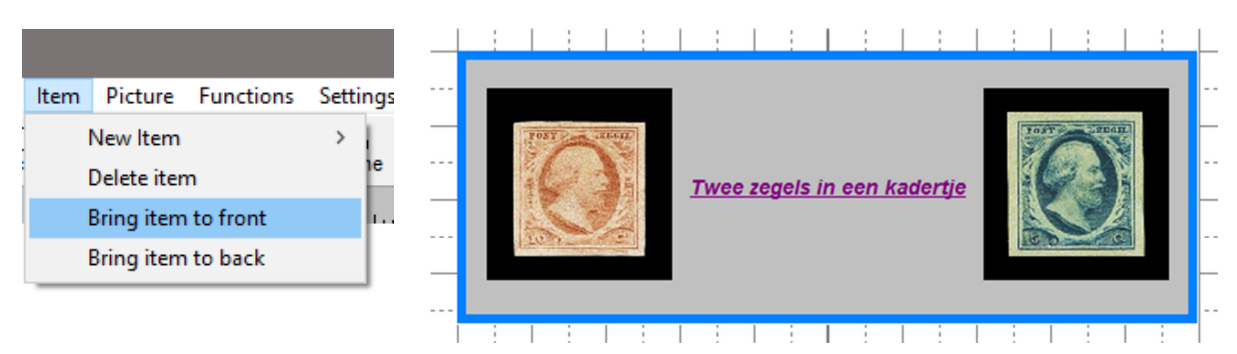

# **Example of building a page.**

In this example we make a page with the first three stamps of The Netherlands depicting King Willem III, issued in 1852, using the pictures from the HCC PZGG CD-ROM<sup>1</sup>. First we make three items and define the pictures, or drag and drop them to the page. We add three other items for the text and click 'no border' for them, so only the text will be shown, not the border.

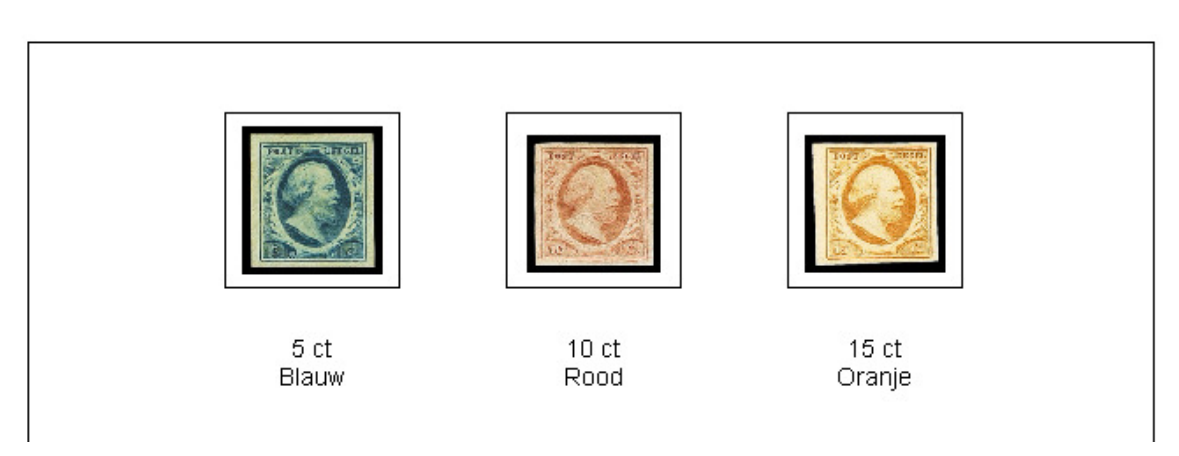

If you want to add an item above these stamps with the year or the name of the King you simply make new items for that purpose, and add the text.

When typing text, and after the item is closed again, you can apply an other font or font style. Then you can move it above the existing items. Then you can select them all with the 'select all' button and move them all down.

<sup>1</sup> <sup>1</sup> see: <u>postzegel.hcc.nl</u>

### **Page format**

The program works default with portrait A4 paper. You can change the paper size and properties, such as the margins of the frame, with Settings - Page in the menu.

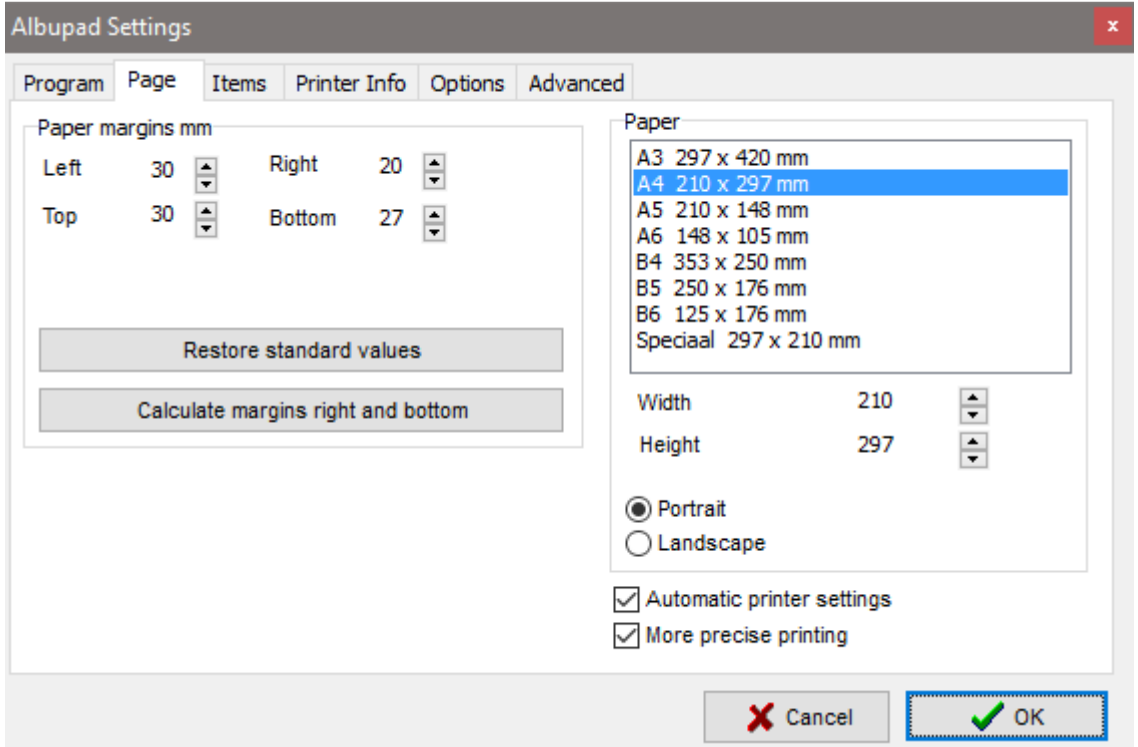

### **Options**

There are two additional options. 'Multiple pages' which enables to have multiple pages in the file. The other option is import of BLZ files from the program Albumtek. This import is not always exactly correct but probably good enough for most situations.

#### **Other Shapes**

For other shapes click on Item - new item and select one of the shapes. As mentioned before, the quickest way for a simple rectangular item is to click on the New item button left below.

### **Reset item button**

On the right side panel there is a reset button that resets the shape to its standard settings.

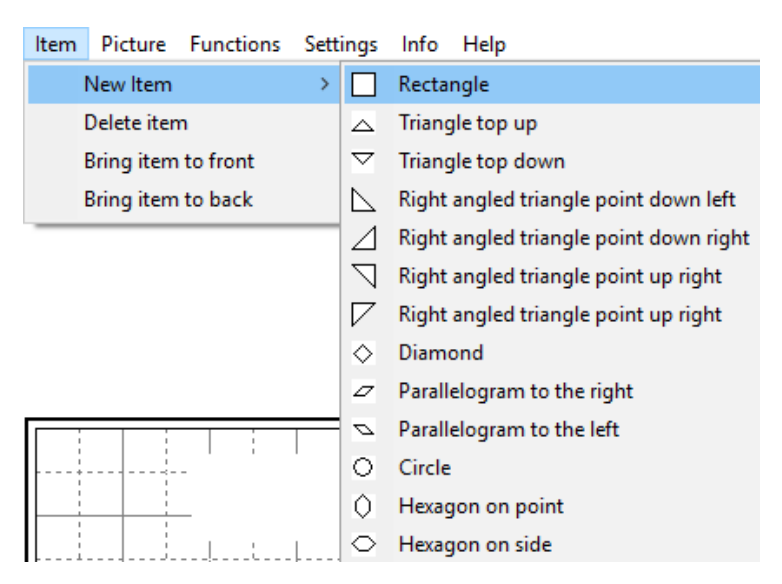

#### **Printing the page**

When you have finished designing your page you can save it for later use or print it. It is important that the printer is set to the same page settings as the program. That is done automatically with the 'automatic printer settings' on the page settings tab. With some printers that may not work correctly. In that case you will have to manually set the printer to the same page settings as the program, e.g. the paper size. In that case you have to uncheck the automatic printer settings checkbox.

As an alternative you can print to a virtual printer like CutePDF or Microsoft PDF writer that makes a pdf file of your page, and print it then with a pdf program.

#### **More info**

For more info please see the albupad.nl website. You can check the forum there or send in a question through the contact form. You can also send a direct e-mail to info@albupad.nl.